# **دليل تحديث البرنامج الثابت للراديو 2018 MULTIMEDIA/NAVIGATION**

#### **مقدمة**

- يتناول هذا المستند شرح اإلجراءات واالحتياطات الالزمة لترقية البرنامج الثابت للراديو 2018 MULTIMEDIA/NAVIGATION.
- في حالة حدوث خطأ أثناء تحديث البرنامج الثابت قد يتعذر استخدام الراديو 2018 MULTIMEDIA/NAVIGATION. لذا احرص على قراءة الخطوات واالحتياطات التالية بعناية قبل تحديث البرنامج الثابت.

### **الطراز المستهدف وإصدار البرنامج الثابت**

يمكن استخدام أداة التحديث إلصدارات البرنامج الثابت الخاصة بالطرز المعروضة أدناه.

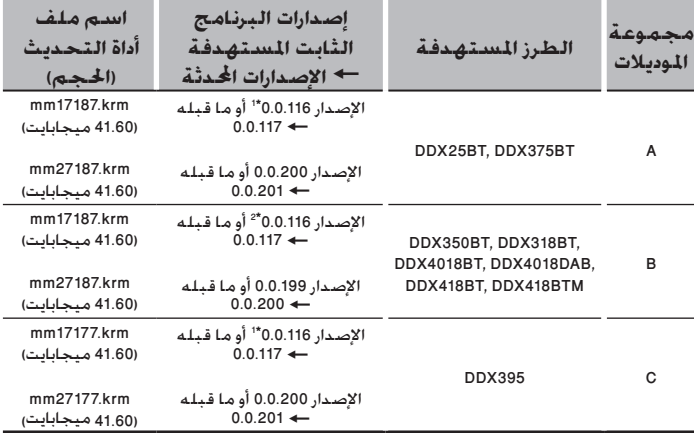

<sup>، ا</sup> بالنسبية لإصدار البرنامج الثابت الأقدم من 0.0.116. سوف تحتاج التحديث إلى اإلصدار 0.0.117 قبل التحديث إلى اإلصدار .0.0.201

<sup>، 1</sup> بالنسبية لإصدار البرنامج الثابت الأقدم من 0.0.116. سوف تحتاج التحديث إلى اإلصدار 0.0.117 قبل التحديث إلى اإلصدار .0.0.200

## ·

• للتعرف على كيفية التحقق من إصدار البرنامج الثابت لديك، راجع "إنشاء وسائط تحديث".

### **سير العمل**

- **الخطوة األولى. قم بتنزيل ملفات البرامج الثابتة، وانسخها إلى ذاكرة .USB**
- الخطوة الثانية. قم بتحديث البرنامج الثابت. (يستغرق الأمر حوالي ٥ دقيقة). أعد تعيين الوحدة.

**USB** 

mm17xxx.krm mm27xxx.krm **الخطوة الثالثة. تحقق من تحديث البرنامج الثابت.**

#### **إنشاء وسائط تحديث**

**قم بإنشاء وسائط حتديث على الكمبيوتر اخلاص بك.**

- **.1 قم بتنزيل التحديثات من موقع اإلنترنت.**
- **.2 قم بفك ضغط الملف الذي تم تنزيله.**
- **.3 انسخ الملف المفكوك إلى أعلى مستوى بذاكرة .USB**

# ·

- ذاكرة USB
- نظام الملفات: 16/32 FAT
- لا تنسخ المُحدِّث إلى الجهاز الذي يحتوي على ملفات صوت. ينصح بشدة بإخالء ذاكرة USB.
	- يتعذر إجراء التحديث إذا تم نسخه داخل مجلد.
	- إذا تم تغيير اسم الملف، فيتعذر إجراء التحديث.

**التحقق من إصدار البرنامج الثابت**

**.1 المس ]SETUP ]على شاشة الصفحة الرئيسية.**

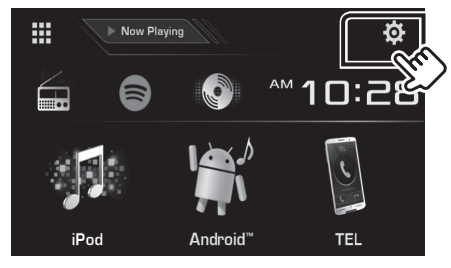

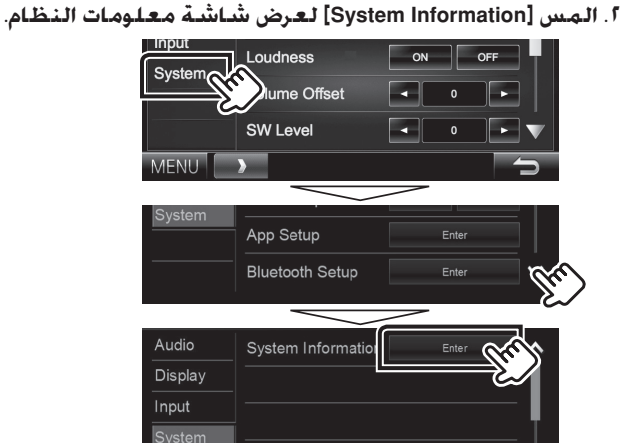

**.3 تحقق من اإلصدار.**

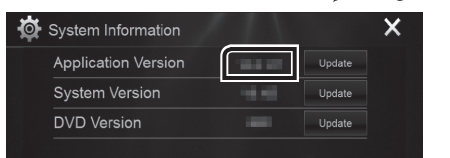

### **تحديث البرنامج**

- **.1 المس ]SETUP ]على شاشة الصفحة الرئيسية.**
- **.2 المس ]Information System ]لعرض شاشة معلومات النظام.**
	- **.3 المس ]Update].**

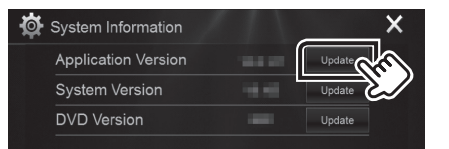

**.4 صل ذاكرة USB ليبدأ التحديث. )يستغرق األمر حوالي 5 دقيقة(. تحذير: قد تتحول الشاشة إلى شاشة فارغة لبضع ثوان.** 

**تجنب فصل ذاكرة USB أو قطع التيار الكهربائي عن الجهاز خالل عملية التحديث.**

- **.5 بمجرد عرض شاشة "Completed Update "، قم بإزالة ذاكرة USB.**
	- **.6 أعد تعيين الوحدة.**
	- **إذا كان اإلصدار ،0.0.117 فيرجى إعادة تحديثه مرة أخرى.**
- **.7 تحقق من تحديث إصدار البرنامج الثابت، وذلك عبر الرجوع إلى "التحقق من إصدار البرنامج الثابت".**

### **االحتياطات**

- ال يمكن إجراء التحديث باستخدام ميديا من نوع آخر.
- تأكد من إيقاف السيارة في مكان آمن قبل إجراء عملية التحديث. واترك المحرك دائرا لتجنب فراغ شحنة البطارية.
- ال توقف المحرك أو راديو MULTIMEDIA/NAVIGATION المالحة أثناء إجراء عملية التحديث. وإال فقد ال يتم التحديث بشكل صحيح وقد يتعذر استخدام راديو